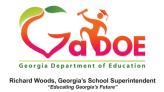

## <u>TestPad –</u> New Item Preview

## **Previewing and Finalizing New Item**

- When creating a new item in TestPad, the third screen displayed is Item Preview.
- 2. The question and answer choices entered on the **Item Authoring** screen will be displayed.

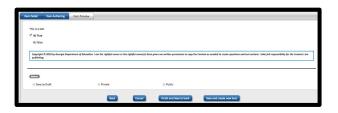

- 3. Designate status of the item by selecting:
  - Save as Draft (to create an item that cannot be seen by anyone other than the creator).
  - b. Private (viewable by creator and by district level personnel).
  - c. **Public** (viewable by all TestPad users within the school).

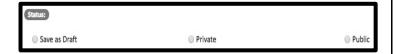

- 4. Finish the creation of the new item by selecting the appropriate option at the bottom.
  - a. **Back** (to return to the **Item Authoring** screen).
  - b. **Cancel** (to cancel creation of the new item).
  - Finish and Save to bank (to create an item and go to the Item Search screen).
  - d. Save and create new item (to go to the Item Detail screen in order to create a new item see #5 below).

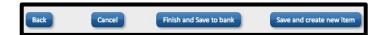

 Selecting Save and create new item will display this message:

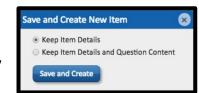

- Select Keep Item Details to clone the information input on the Item Detail screen.
- Select Keep Item Details and Question Content to clone the information input on both the Item Detail and Item Authoring screens.